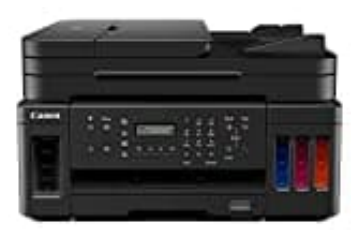

## **Canon PIXMA G7050 MegaTank**

## **Farbig scannen**

Um sicherzustellen, dass der Canon PIXMA G7050 MegaTank Scanner die PDF-Datei in Farbe scannt und speichert, musst du die Einstellungen für den Scan-Vorgang anpassen. Hier ist eine Schritt-für-Schritt-Anleitung, wie du dies tun kannst:

- 1. Öffne das IJ Scan Utility-Programm auf deinem Computer. Du kannst darauf zugreifen, indem du auf das Windows-Startmenü klickst und "IJ Scan Utility" in das Suchfeld eingibst.
- 2. Klicke auf die Schaltfläche "Einstellungen" in der linken unteren Ecke des IJ Scan Utility-Fensters.
- 3. Klicke im Einstellungsfenster auf die Registerkarte "Erweitert".
- 4. Stelle sicher, dass das Kontrollkästchen "Farbmodus" aktiviert ist.
- 5. Wähle im Dropdown-Menü "Farbmodus" die Option "Farbe" aus.
- 6. Klicke auf die Schaltfläche "OK", um die Einstellungen zu speichern und das Einstellungsfenster zu schließen.
- 7. Platziere das Dokument oder das Bild, das du scannen möchtest, auf der Scannerplatte.
- 8. Klicke im IJ Scan Utility-Fenster auf die Schaltfläche "Auto" oder "Scan", um mit dem Scanvorgang zu beginnen. ke auf die Schaltfläche "Einstellungen" in der linken unteren Ecke des IJ Scan Utility-F<br>
Ke im Einstellungsfenster auf die Registerkarte "Erweitert".<br>
e sicher, dass das Kontrollkästchen "Farbmodus" aktiviert ist.<br>
Ile im
- 9. Wähle im daraufhin angezeigten Fenster die Option "PDF" als Ausgabeformat aus.
- 10. Klicke auf die Schaltfläche "Scan", um den Scanvorgang zu starten.

Sobald der Scanvorgang abgeschlossen ist, wird das PDF-Dokument in Farbe gespeichert.